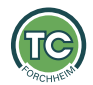

# Willkommen beim Platzbuchungssystem des

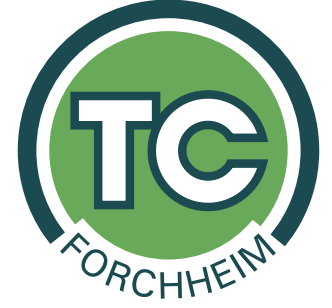

## **Generelle Hinweise zum Buchungssystem**

- Bitte beachtet, dass immer nur eine Buchung durchgeführt werden kann, da ihr nur eine virtuelle Steckkarte besitzt. Wenn der gesuchte Mitspieler nicht in der Suche gefunden wird, hat der Mitspieler keine Steckkarte mehr frei, da er bereits eine Buchung durchgeführt hat.
- Bei der Buchung kann man einen Mitspieler (ebenfalls Mitglied) auswählen oder "Buchung mit Gast" aktivieren
- Es kann maximal 24 Stunden im Voraus gebucht werden
- Die maximale Buchungsdauer beträgt 2 Stunden
- Unter<https://platzbuchung.tc-forchheim.com/settings> können Pin und Password geändert werden, wenn gewünscht

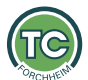

### Seite **2** von **9 Variante 1: Buchung eines Einzels über Terminal vor Ort**

Wähle die Uhrzeit per Touchscreen aus, im folgenden Dialog bitte den Benutzer und die Mitspieler eintragen, wie in folgendem Beispiel zu sehen ist. Anschließend die PIN eintragen (nicht euer Passwort, die PIN entspricht standardmäßig eurer Mitgliedsnummer, aufgefüllt mit führenden 0 auf 4 stellen. Beispiel: Mitglied-Nr. ist 32 → PIN: 0032) und bestätigen.

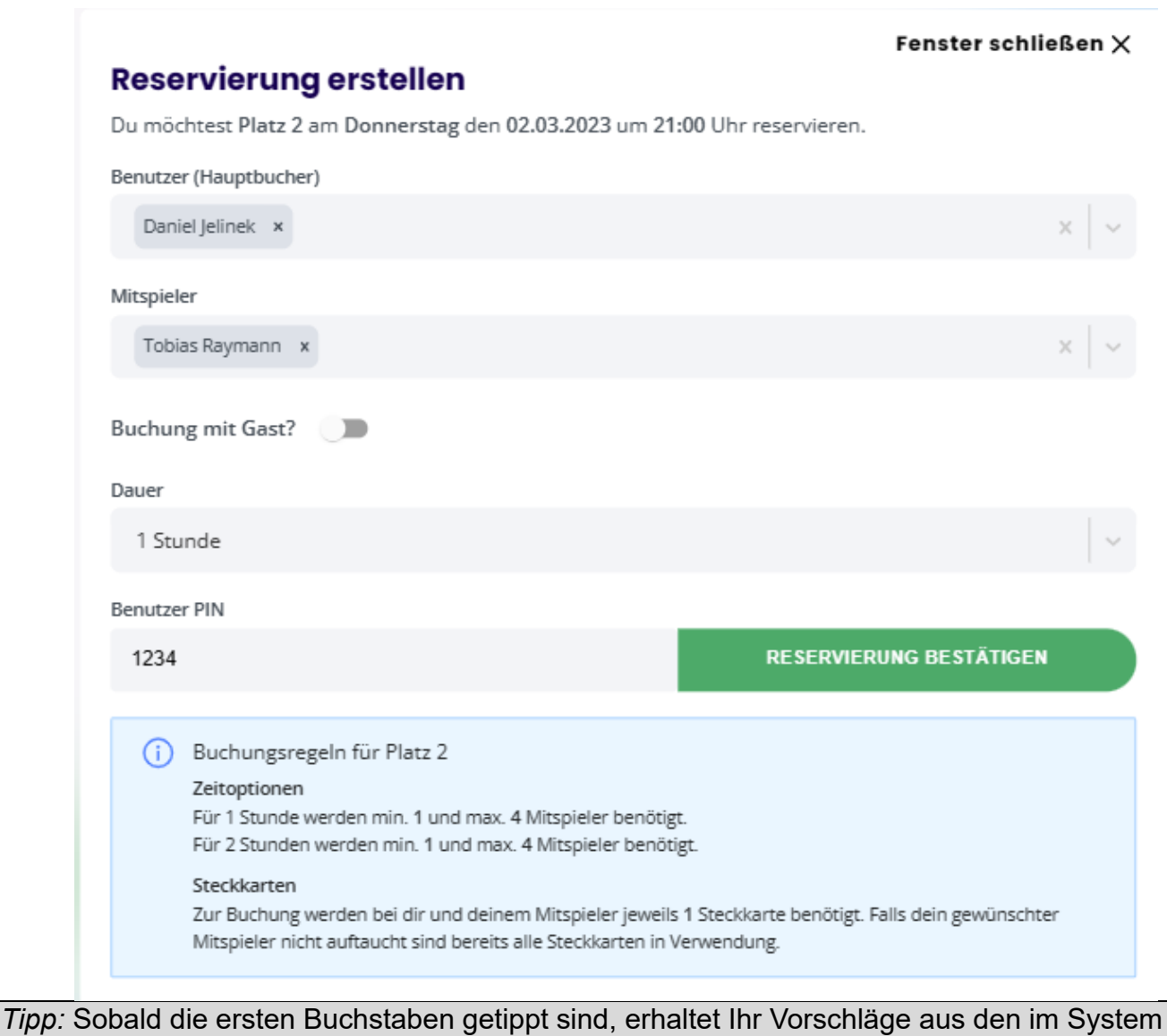

vorhandenen Spielern. Ihr müsst also nicht den ganzen Namen tippen.

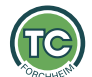

## Seite **3** von **9 Variante 1b: Buchung eines Doppels über Terminal vor Ort**

Die Buchung eines Doppels erfolgt nach dem selben Prinzip wie bei einem Einzel. Es können maximal 4 Spieler hinzugefügt werden (Hauptbucher + 3 Mitspieler).

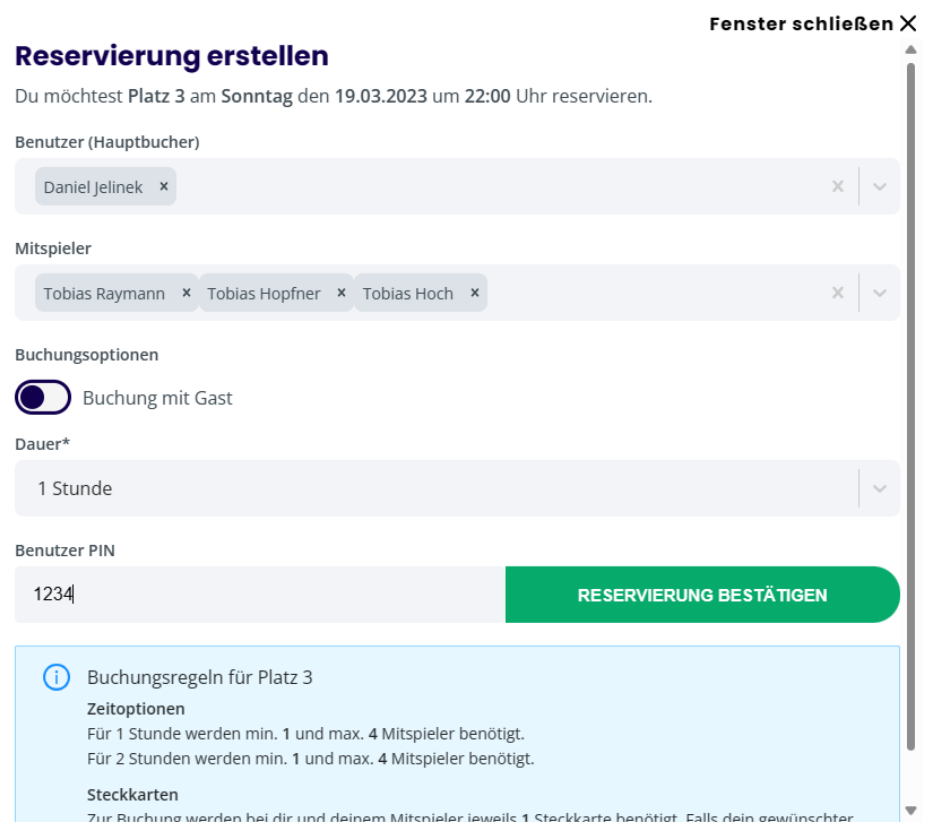

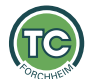

#### Seite **4** von **9 Variante 2: Buchung über die Webseite**

Über die Webseite des Buchungssystem könnte ihr von jedem beliebigen Browser ebenfalls eine Buchung durchführen. Geht dazu auf<https://platzbuchung.tc-forchheim.com/> und meldet Euch mit eurem Benutzernamen (vorname.nachname) und eurem Passwort an. Das Passwort habt ihr entweder per Email oder per Post zugesandt bekommen.

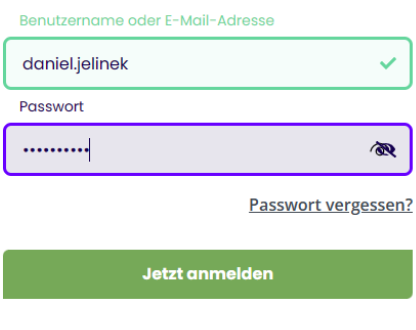

Wählt nun den Buchungsplan aus und klickt auf eine freie Uhrzeit.

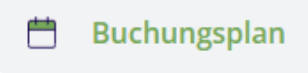

Der Dialog ist nun ähnlich der Buchung am Terminal vor Ort, aber ihr müsst nicht euren eigenen Benutzer suchen, da ihr ja bereits mit eurem Account angemeldet seid. Ihr wählt also euren Mitspieler und die Spieldauer und klickt auf "Jetzt reservieren".

Feneter schließen Y

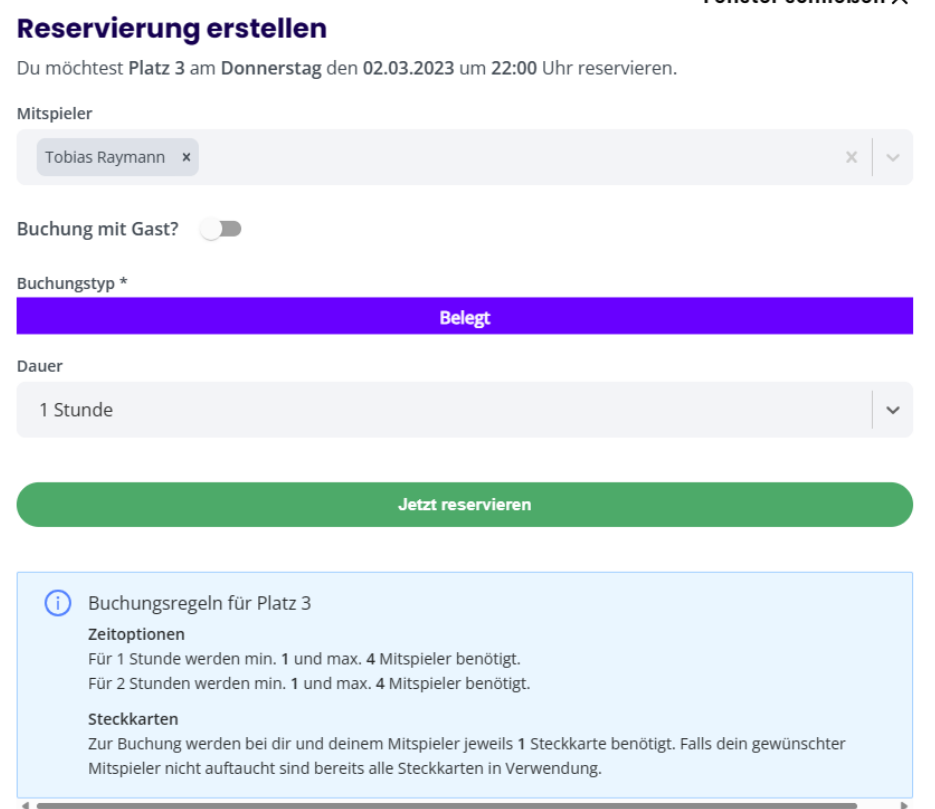

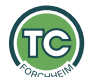

#### Seite **5** von **9 Variante 3: Buchung über die mobile App**

Über die mobile App "Platzbuchung" könnt ihr ebenfalls buchen. Ladet Euch die kostenlose App über den App Store (IOS) oder Google Play (Android) herunter. Die Informationen zur mobilen App, findet ihr auch hier: <https://platzbuchung.tc-forchheim.com/native-app>

Beim Start der App werdet ihr nach eurer Vereins-ID gefragt, diese lautet **tc-forchheim**

Anschließend sieht es in der App etwa so aus. Über "Buchen" am unteren Bildrand kann ebenfalls auf den Buchungsplan zugegriffen werden. Der Dialog zum Buchen sieht nun ähnlich aus, wie im **Webbrowser** 

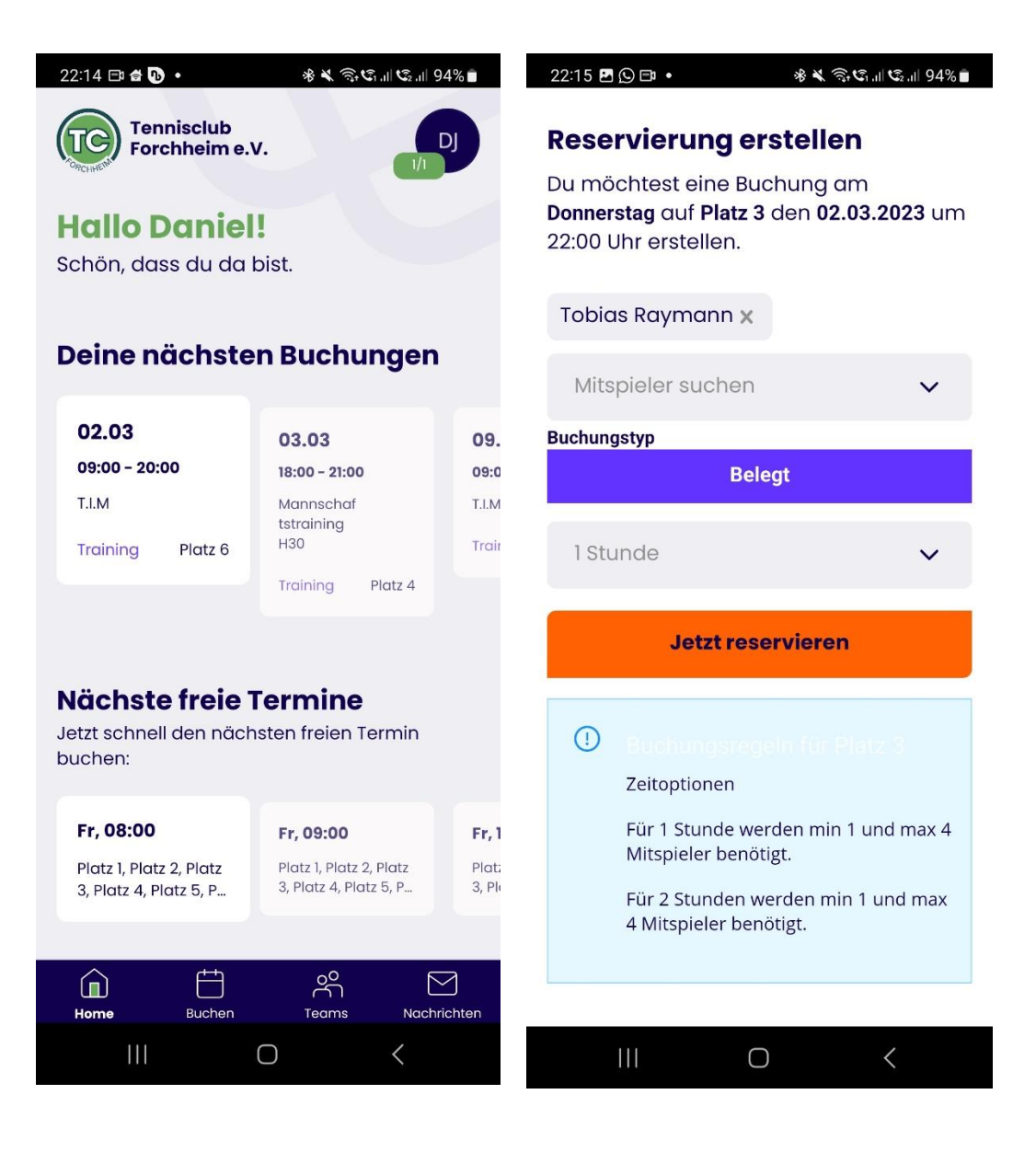

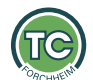

#### Seite **6** von **9 Stornierung**

Alle gebuchten Spieler haben die Möglichkeit am Terminal vor Ort oder in den entsprechenden Apps zu stornieren. Besonderheit am Terminal ist, dass der Spieler, welcher den Storno durchführen möchte, selektiert werden muss, damit die dazugehörige PIN verifiziert werden kann:

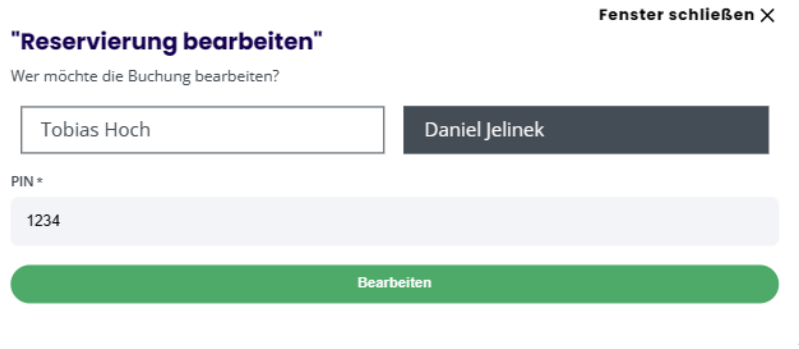

Im Webbrowser und in der App kann die Buchung direkt storniert werden, ohne dass eine PIN eingegeben werden muss, da Ihr ja bereits als Benutzer angemeldet seid.

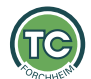

#### Seite **7** von **9 Gastbuchungen: Mitglied + Gast**

Wenn Ihr als Mitglied mit einem Gast spielen möchtet, dann bucht bitte immer über euren Account/mit eurem Pin am Terminal, und fügt den Gast als zusätzlichen Spieler hinzu. Alternativ könnt ihr die mobile App verwenden und den Gast dort hinzufügen. Nur dann ist gewährleistet, dass ihr nicht zu viel Gebühren für den Gastspieler bezahlt. Es gelten dieselben Gebühren, wie bei unserer bisherigen Gastspieler-Regel:

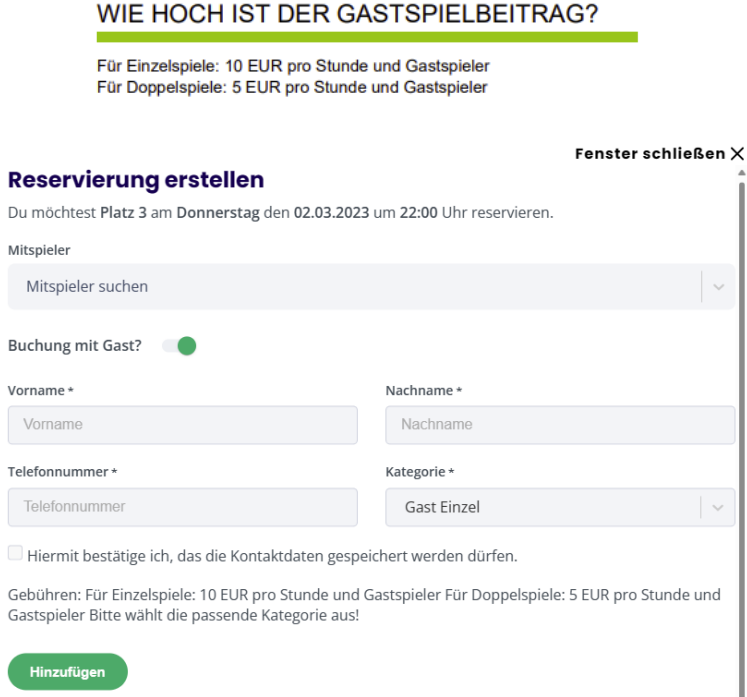

Wenn ihr die Option "Buchung mit Gast" aktiviert, wird ein Formular zur Angabe der Gastspieler Daten geöffnet. Tragt die Daten ein und klickt auf "Hinzufügen".

Anschließend wird der Gast in der Übersicht angezeigt und die Buchung kann abgeschlossen werden.

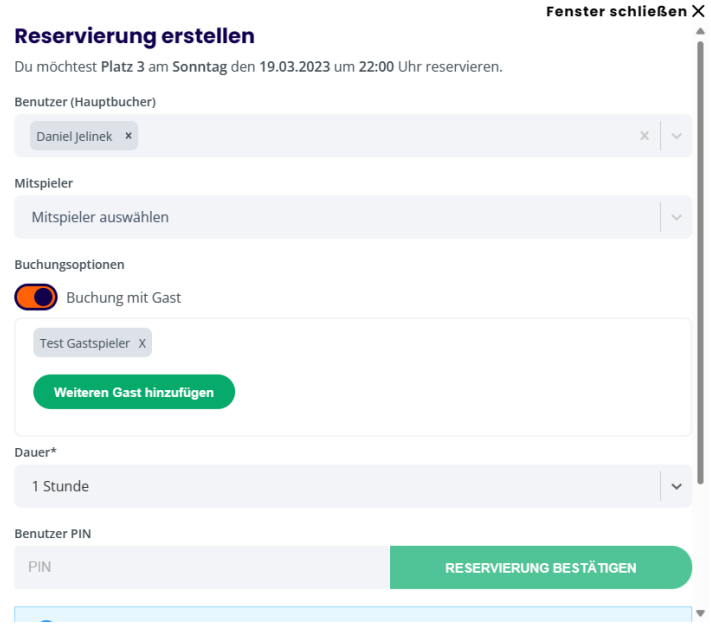

## **Gastbuchung OHNE dass ein Mitglied mitspielt**

Möchten 2 oder mehr Gäste ohne ein Mitglied spielen, so können sich diese über den Buchungsplan ohne Anmeldung einbuchen.

Hinweis: Dies ist aktuell NICHT über das Terminal vor Ort möglich. Scannt dazu den QR Code mit dem Smartphone.

ACHTUNG: **Aktuell müsst Ihr auf der mobilen Ansicht manuell das Menü schließen, nachdem Ihr einen Menüpunkt angeklickt habt (X oben rechts), dann könnt ihr auch scrollen und den Inhalt vernünftig sehen.**

Anstatt sich anzumelden, klickt auf "Als Gast fortfahren" und gelangt somit zum Buchungsplan. Die freien Plätze werden mit der entsprechenden Gebühr pro Stunde angezeigt. Bei Buchungen ohne Vereinsspieler ist lediglich die stündliche Platzgebühr relevant (20€ pro Platz und Stunde).

Nach Auswahl des Zeitraums/Platzes kann dann nochmals entschieden werden, ob man mit oder ohne Registrierung fortfahren möchte. Ohne Registrierung gelangt man zur Eingabe der Daten. Die Zahlung ist entweder Bar (Wirt oder Briefkasten) oder per Paypal möglich.

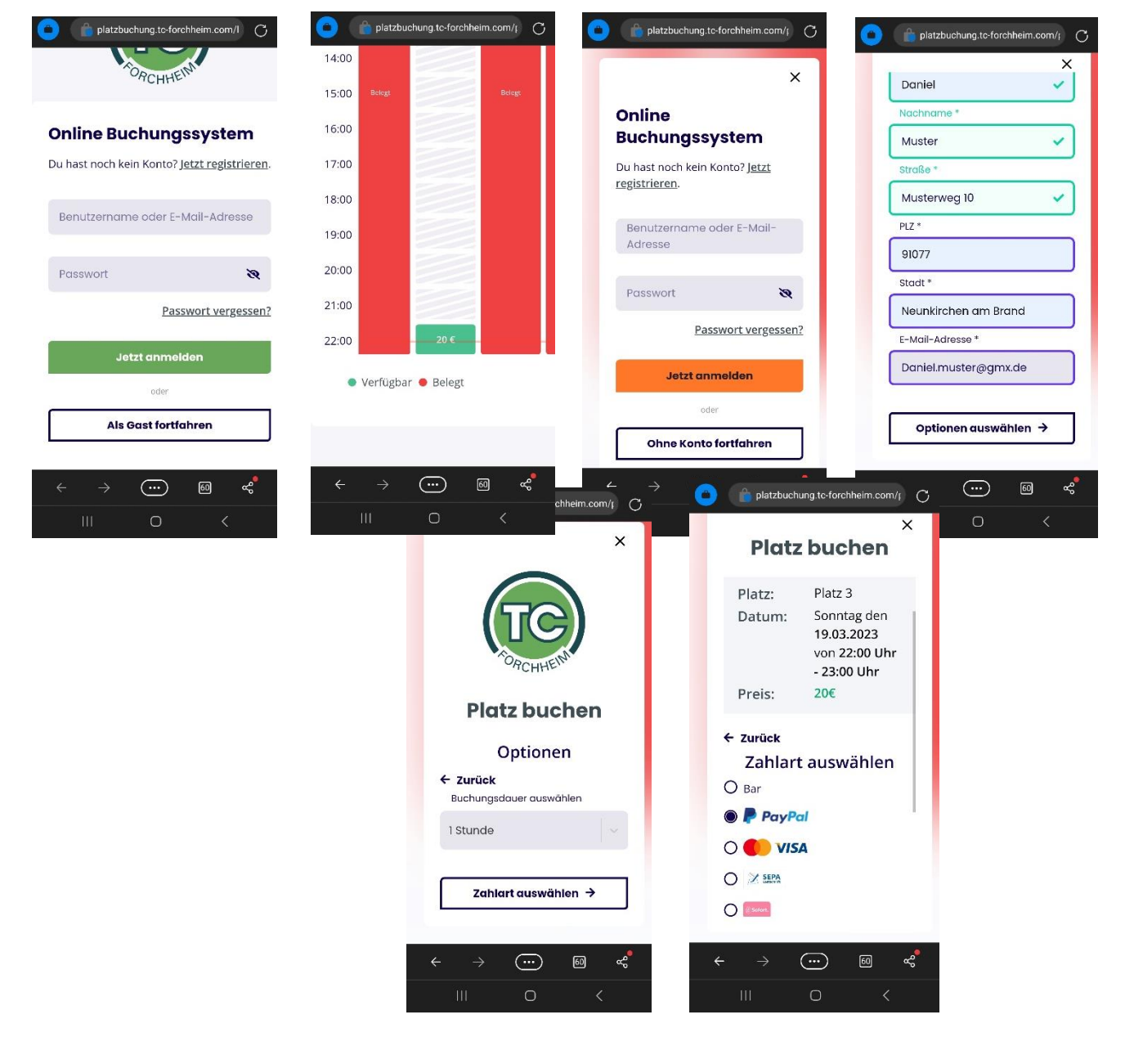

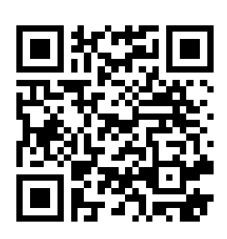

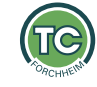

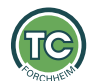

#### Seite **9** von **9 Fragen und Anregungen**

Bei Fragen oder Anregungen zum Buchungssystem wendet Euch bitte an [platzbuchung@tc](mailto:platzbuchung@tc-forchheim.com)[forchheim.com](mailto:platzbuchung@tc-forchheim.com) oder sprecht Tobias Raymann, Michael Aschke oder Daniel Jelinek direkt an.